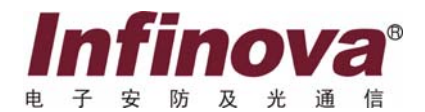

# **V2117** 系列 主控键盘 安装/操作手册

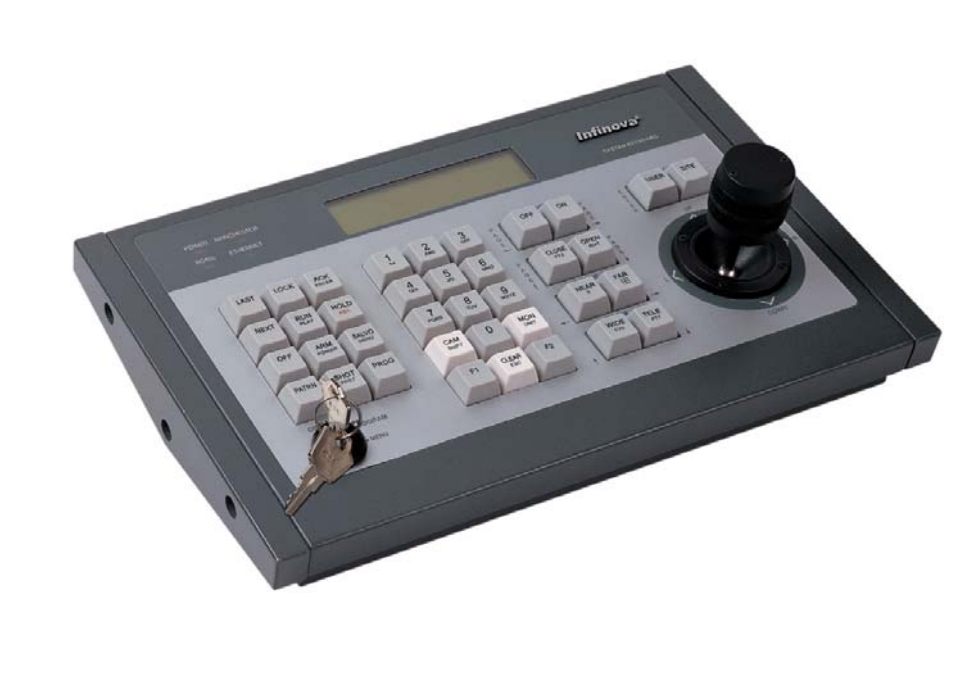

本手册适用于以下产品**: V2117/V2117X**

本手册主要描述了 V2117 系列主控键盘的安装及操作程序。V2117 系列键盘能应用于所有 Infinova 系列矩阵切换系统和数字硬盘录像机系统(DVR),用来实现视频切换、系统设置、菜单编程、云台和 镜头控制、报警确认、成组切换以及控制 DVR 等功能。

V2117 系列主控键盘采用以太网或 RS232 通讯协议与 Infinova 系列矩阵切换系统通讯,并提供 6 种 不同的通讯波特率供用户选择。它内置 RS-485 和曼彻斯特控制码发生器,可直接连接 16 个 Infinova 系 列快球或解码器。它还可以通过 RS-485 与 DVR 相连接来直接控制 DVR 的操作。

液晶显示窗口可显示联网编号、摄像机编号、监视器编号和从键盘输入的任何数字,系统操作极为 方便。

注意

# 版权声明

本手册内容(包括文字与图片)的版权为 Infinova 公司所有。任何个人或法人实体,未经 Infinova 公司的书面许可,不得以任 何形式对其内容进行翻译、修改或改编。违者将追究其法律责任。

Infinova 公司保留在事先不进行任何通知的情况下,对本手册的内容以及产品技术规格进行修改的权利,以便向用户提供最新、 最先进的产品。用户可从 Infinova 公司的网站 www.infinova.com.cn 上获得最近的产品更新资料。

# 商标权声明

**Infinova**®为 Infinova 公司的注册商标,Infinova 公司拥有法定的商标权。 本安装手册中可能使用的其它商标及商标权属于其合法所有者拥有。

# **FCC** 警示

V2117 系列主控键盘符合 FCC 规则第 15 条的规定。

### 该设备的运行符合以下条件:

- 设备的运行不会产生有害的干扰;
- 设备的运行在一定程度上不受外部干扰,甚至是不良干扰的影响。

V2117 系列主控键盘经过检测,完全符合 FCC 规则第 15 章中关于 A 类电子设备的规定。这些限制性规定用于保证设备在住宅 区使用时,在一定程度上,运行不会受外部干扰的影响。该设备为电磁设备,因此需严格按照本手册说明进行安装和使用,否则有 可能对无线电通讯产生干扰。同时,特定环境下的安装无法保证完全杜绝干扰。

# 请仔细阅读本手册,并妥善保存以便将来查阅。

# 安全建议与警告

- z 所有电子设备应避免受潮,远离火源或强磁场。
- z 擦拭设备表面时,请使用干燥、柔软的抹布。
- z 请保持设备周围良好的通风环境。
- z 设备长时间不用时,请断开电源。
- z 请使用厂家建议的原配件。
- z 电源及电线应安装在远离地面和入口处的地方。
- z 设备的维护需由专业人员进行。
- z 建议妥善保管包装箱,方便设备的转移或搬运。

 $\bigwedge\hspace{-0.09cm}\bigwedge\hspace{-0.09cm}\bigwedge\hspace{-0.0$ 

标志提醒用户严格按照本手册的说明和指示进行安装和操作。

警告:为避免火灾及电击的危险,请勿将非室外产品放置于雨淋或潮湿的地方!

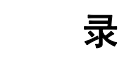

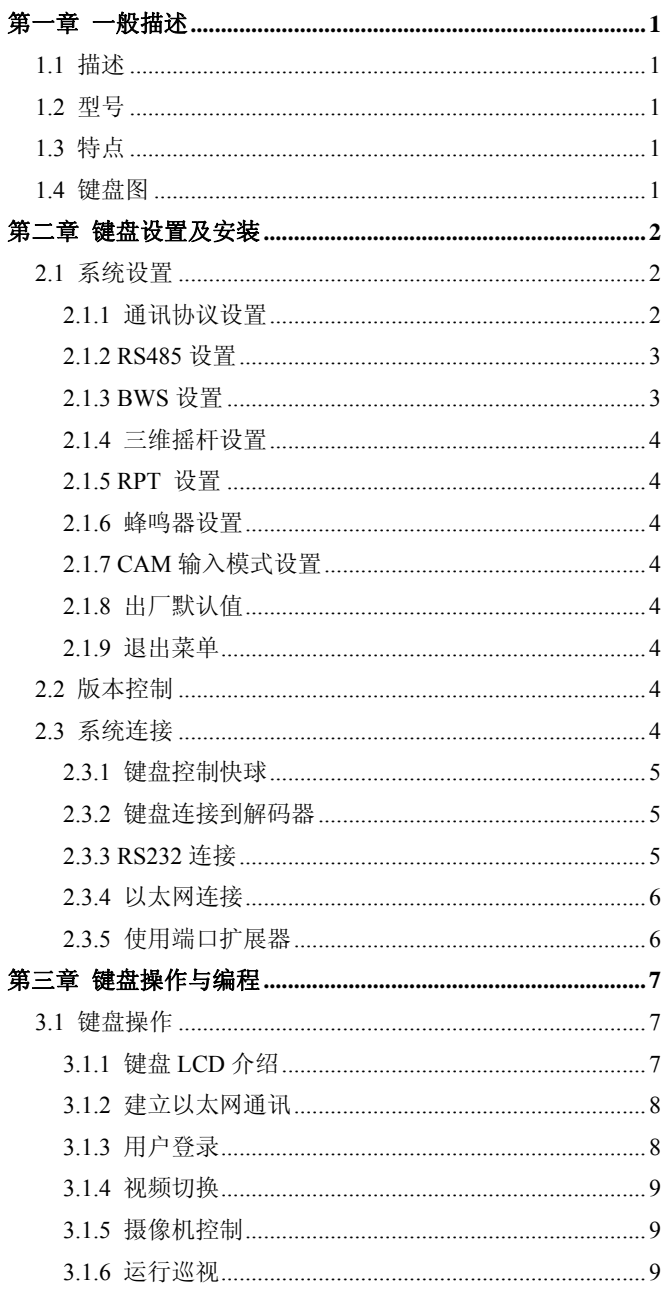

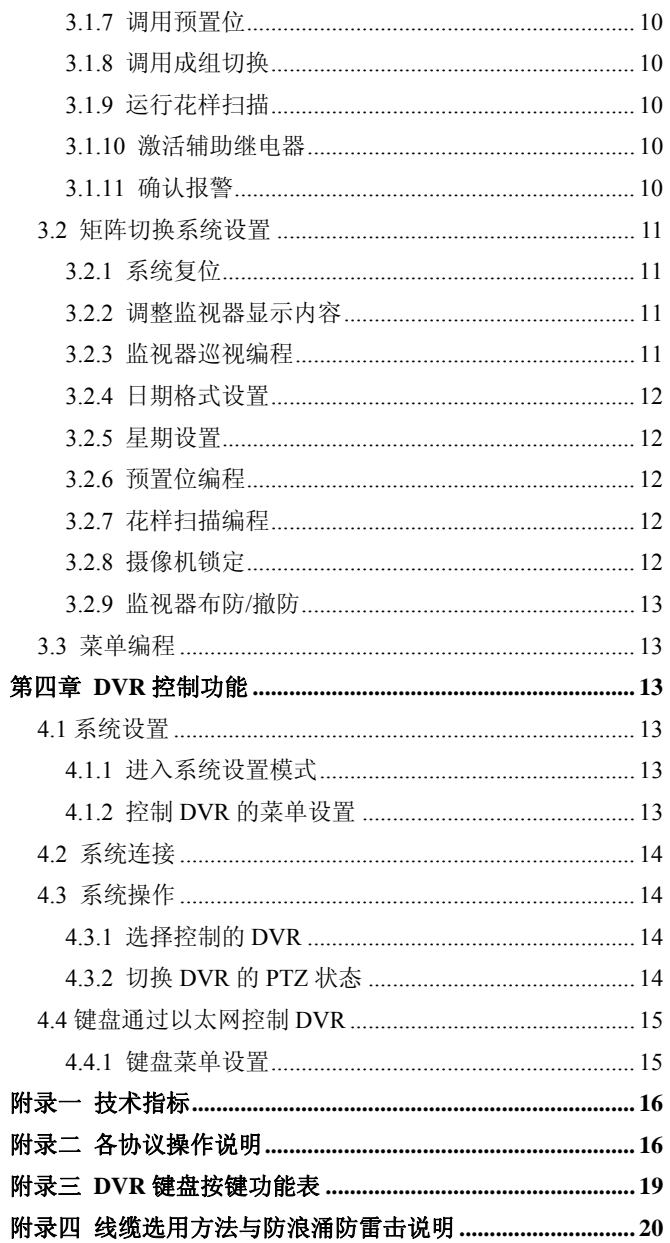

#### 第一章 一般描述

#### **1.1** 描述

V2117 主控键盘应用于所有 Infinova 系列矩阵切换控制系 统,有桌面和机架两种安装方式。

该键盘能进行视频切换、系统设置、菜单编程、PTZ 控制、 报警确认、成组切换以及 DVR 控制等。

用户登陆功能加强了系统的安全性。RS-485 输出和曼码输 出可直接连接 Infinova 系列解码器或快球。同时,它还可以通过 RS-485 与 DVR 相连接来直接控制 DVR 的操作。

该键盘上的三维摇杆可控制定速或变速云台。按键可控制 电动镜头的光圈(开/闭)、聚焦(远/近)和缩放(视场放大/视 场缩小)。

液晶显示窗口可显示联网编号、摄像机编号、监视器编号 以及从键盘输入的任何数字等。内置蜂鸣器在收到系统错误时 会发出报警信号。

V2117 系列主控键盘采用以太网或双向 RS232 通讯协议与 Infinova 系列矩阵切换系统通讯,并提供 6 种不同的波特率供用 户选择。几乎任何一种矩阵切换/控制系统都可以找到适合它的 波特率与键盘通讯。该键盘还提供四个指示灯来显示当前系统 运行状态。

#### **1.2** 型号

- V2117 带液晶显示、三维摇杆、RS485/曼码输出、DVR 控 制、以太网/RS232 通讯功能的主控键盘,120V/60Hz
- V2117X 带液晶显示、三维摇杆、RS485/曼码输出、DVR 控 制、以太网/RS232 通讯功能的主控键盘,230V/50Hz

#### **1.3** 特点

- 内置曼码和 RS-485 控制码发生器,可直接连接解码器和 快球
- 可以通过 RS-485 与 DVR 相连接来直接控制 DVR 的操作
- 通过 RS232 协议或以太网与矩阵切换系统通讯
- z 界面友好,图标指示设计
- 视频输入/输出切换功能
- 三维变速摇杆控制电动云台和镜头
- 编程, 启动和控制系统/监视器的巡视和系统成组切换
- 监视器布防/撤防以及报警确认十分方便
- 预置位的定义和调用十分简单
- z 摄像机锁定功能
- 六种可选波特率 1200 bps、2400 bps、4800 bps、9600 bps、 19200 bps、38400 bps

#### **1.4** 键盘图

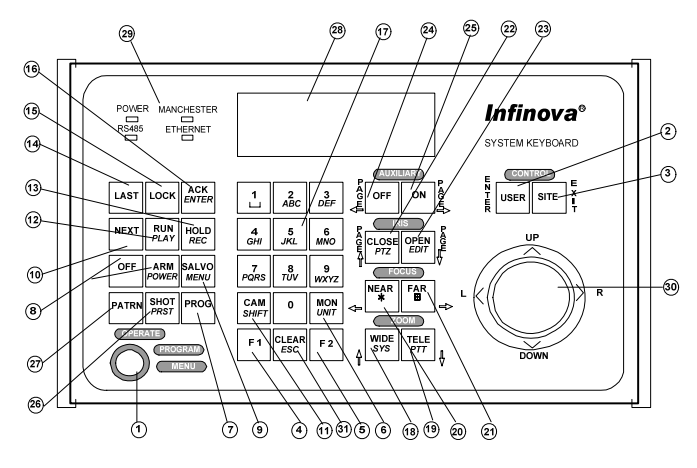

图 1-1. 键盘图

- (1) 键盘锁 (2) 用户键 (3) 联网控制键 (4) F1 功能键 (5) F2 功能键 (6) 监视器键 (7) 编程键 (8) 监视器设防/撤防键/电源开关 (9) 成组切换键/主菜单 (10) 翻页键/向下/切换下一个摄像机 (11) 摄像机键 (12) 运行键/回放 (13) 暂停键/录像 (14) 翻页键/向上/切换上一个摄像机 (15) 锁定/解锁键 (16) 确认键 (17) 数字键 (18) 视场放大键/向上 (19) 视场缩小键/向下 (20) 近焦键/向左 (21) 远焦键/向右/多画面 (22) 关闭光圈键/上一页/云台控制 (23) 打开光圈键/下一页/编辑 (24) 关闭辅助开关键/左翻页 (25) 打开辅助开关键/右翻页 (26) 预置位键/确定
- (27) 花样扫描键/退出
- (28) 液晶显示屏
- (29) 四个状态指示灯
- (30) 三维摇杆
- (31) 清除/退出键

注意:按键中所包含的 DVR 功能的具体说明,请参照附录

三。

# 第二章 键盘设置及安装

为了便于系统连接,请使用 Infinova 提供的连接附件。为了 确保正常的运作和达到预期的功能,请在系统运作和编程之前 在你的键盘上完成以下操作。

#### **2.1** 系统设置

#### 进入系统设置模式

将键盘锁拨至 MENU 位置,按 F1 键进入第一级菜单,LCD 显示屏上会出现:

#### **System Keyboard**

#### **VXXX**

按 PROG 键进入"System Setup"菜单。LCD 显示屏上第 一行为菜单, 第二行为菜单下的选项, 每次显示一项, 按 NEXT 或 LAST 进行选择。

在系统设置"System Setup"菜单里有八个选项。按 NEXT

或 LAST 进行选择。

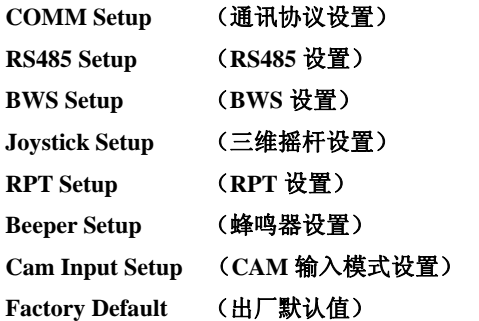

#### **2.1.1** 通讯协议设置

按 PROG 键进入"COMM Setup"菜单。在"COMM Setup" 菜单会出现四个选项,按 NEXT 或 LAST 进行选择:

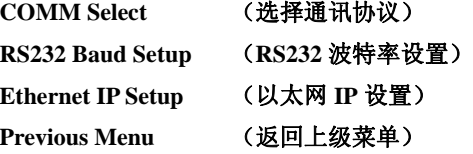

#### 选择通讯协议 (**COMM Select**)

按 PROG 键进入"COMM Select"菜单。在"COMM Select" 菜单会出现提示, 按 ACK 键进行选择。

**Set to:RS232** 

**Set to:Ethernet** 

**Set to:OFF** 

#### 按 PROG 键改变设置。

LCD 显示屏上会出现: "Parameter is changed (参数已改

变)"。

#### **RS232** 波特率设置

按 PROG 键进入"RS232 Baud Setup"菜单。在 RS232 波 特率设置菜单内有六个选项, 按 ACK 进行选择。

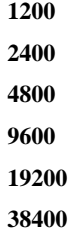

例如: 如果想要设置的波特率为 4800, 先用 ACK 键选择 4800, 然后按 PROG 键确认; LCD 显示屏上会出现: "Parameter is changed(参数已改变)"。

#### 以太网 **IP** 设置

按 PROG 键进入 "Ethernet IP Setup"菜单。

IP 设置包括本地 IP(键盘 IP), 矩阵 IP(目标矩阵 IP), 数 字硬盘数字录像机 IP(目标 DVR 的 IP), 网关以及子网掩码。 液晶显示窗口有不同的信息来提示每项设定。

注意: 每改变一下 IP 或者每改变一次网络连接状态, 建议 将键盘锁拨动两次(从 MENU 到 OPERATE),以便迅速建立起 网络连接。

在设置 IP 地址菜单里有六个选项(下面选项为默认值),按 NEXT 或 LAST 来进行选择选项并重新设置。

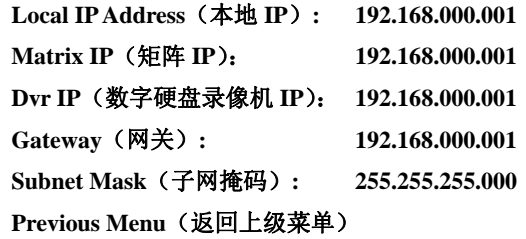

#### 设置本地 **IP:**

- 1. 输入第一节的一组数字;
- 2. 按 ACK 键确认;
- 3. 重复第一和第二步完成四节的输入;
- 4. 设置完成自动保存, 按 NEXT 键进入下一个设置环节。

#### 例如:要设置 **IP** 地址 **192.168.0.10**

- 1. 输入 192 按 ACK 键确认;
- 2. 输入 168 按 ACK 键确认;

3. 输入 0 按 ACK 键确认;

4. 输入 10 按 ACK 键确认。

V2117 键盘 LCD 屏幕上会显示 IP 地址为 192.168.000.010。

#### 设置矩阵 **IP:**

当信息"Matrix IP"出现后即可设置矩阵 IP。矩阵 IP 默认值 为 192.168.000.001。

按设置本地 IP 的步骤设置矩阵 IP。

注意: 矩阵 IP 的最后一个字节应设为目标矩阵主机的联网 号码。例如,为了控制 3 号机,则矩阵 IP 应设为 XXX. XXX.  $XXX$  003 $\alpha$ 

#### 设置数字硬盘录像机 **IP**:

当信息"Dvr IP"出现后即可设置远端 IP。 按设置本地 IP 的步骤设置 Dvr IP。

#### 设置网关:

当信息"Gateway"出现后即可设置网关。网关默认值为 192.168.000.001。

按设置本地 IP 的步骤设置网关。

#### 设置子网掩码:

当信息"Subnet Mask"出现后即可设置子网掩码。子网掩 码默认值为 255.255.255.000。

按设置本地 IP 的步骤设置子网掩码。

#### 返回上级菜单

按 NEXT 或 LAST, 选择 "Previous Menu", 按 PROG 键 返回到上级菜单。

#### **2.1.2 RS485** 设置

按 PROG 键进入 "RS485 Setup"菜单。

在 RS485 设置菜单里有三个选项,按 NEXT 或 LAST 键进 行选择。

**Protocol Select** (选择通讯协议) **Baud Rate Setup** (设置 **RS485** 波特率) **Previous Menu** (返回上级菜单)

#### 选择通讯协议(**Protocol Select**)

按 PROG 键进入"Protocol Select"菜单。 在通讯协议选择菜单里有七个选项,可选择五种通讯协议、 "DVR"和"OFF",按 ACK 键进行选择。

#### **Protocol: \*\*\***(当前协议)

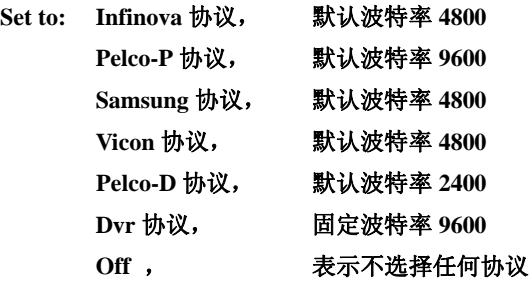

例如: 如果想要设置 PELCO\_P 协议, 先用 ACK 键选择, 然后按 PROG 键确认; LCD 显示屏上会出现: "Parameter is changed(参数已改变)"。

#### 设置 **RS485** 波特率(**Baud Rate Setup**)

按 PROG 键进入"RS485 Baud Setup"菜单。

在 RS485 波特率设置菜单里有五个选项,要设置 RS485 波 特率, 按 ACK 键进行选择。

例如: 如果想要的波特率为 4800, 先用 ACK 键选择 4800, 然后按 PROG 键确认; LCD 显示屏上会出现: "Parameter is changed(参数已改变)"。

#### 返回上级菜单(**Previous Menu**)

按 NEXT 或 LAST, 选择 "Previous Menu", 按 PROG 键 返回到上级菜单。

#### **2.1.3 BWS** 设置

按 PROG 键进入"**BWS Setup**"菜单。 在 BWS 设置菜单里有两个选项:

**BWS Setup** 

#### **Previous Menu**

要设置 BWS,按 NEXT 或 LAST 键进行选择。

"ON"=使用曼码;"OFF"=不使用曼码。

按 PROG 键设置"ON"或"OFF";LCD 显示屏上会出现: "Parameter is changed(参数已改变)"。

按 NEXT 或 LAST, 选择 "Previous Menu", 按 PROG 键 返回到上级菜单。

#### **2.1.4** 三维摇杆设置

#### 设置摇杆起始位置

当摇杆被操纵一段时间后,三维摇杆的起始位可能会稍微 偏离中心点(出厂起始位)。在这种情况下,可通过参数设置来 对摇杆进行复位。

按 PROG 键进入"Joystick Setup"菜单。

在摇杆设置菜单里有两个选项。设置摇杆起始位置,使用 NEXT 或 LAST 对以下两个选项进行选择。

"Zero Position"表示设置摇杆起始位置;按 PROG 键设置 摇杆起始位置。LCD 显示屏上会出现:"Parameter is changed(参 数已改变)"。

"Previous Menu"表示返回上级菜单。

#### **2.1.5 RPT** 设置

按 PROG 键进入"**RPT Setup"**菜单。

RPT 设置里有两个选项,按 NEXT 或 LAST 对以下两个选 项进行选择。

- **1.** "**ON**"为 Infinova 矩阵切换系统选择 PTZ 控制模式, "**OFF**"表示工厂预留项,按 PROG 键直接确认。
- **2.** "**Previous Menu**"表示返回上级菜单。

#### **2.1.6** 蜂鸣器设置

按 PROG 键进入"Beeper Setup"菜单。

在蜂鸣器设置菜单里有两个选项,按 NEXT 或 LAST 对以 下两个选项进行选择。

- 1. **"ON"**表示使用键盘蜂鸣器,"**OFF**"表示不使用键盘蜂 鸣器。按 PROG 键要设置键盘蜂鸣器。LCD 显示屏上会 出现:"Parameter is changed(参数已改变)"。
- 2."**Previous Menu**"表示返回上级菜单。

#### **2.1.7 CAM** 输入模式设置

按 PROG 键进入"Cam Input Setup"菜单。

在 CAM 输入模式设置菜单里有两个选项,按 NEXT 或 LAST 对以下两个选项进行选择。

1. "Mode 1"表示 CAM 正常输入模式,用户在键盘上键入 的数字组合即为完整的 CAM 值; "Mode 2"表示 CAM 记 录输入模式,用户在键盘上键入多于 4 位的 CAM 值数字组 合时,其高于 4 位的数值会被记录下来,当用户键入 4 位 或 4 位以下的 CAM 值数字组合时,之前记录下来的数值会 被填充在高于 4 位的位置。按 PROG 键进行模式选择。LCD 显示屏上会出现: "Parameter is changed(参数已改变)"。

2. "**Previous Menu**"表示返回上级菜单。

#### **2.1.8** 出厂默认值

按 PROG 键进入"Factory Default"菜单。菜单里有两个选 项,按 NEXT 或 LAST 对以下两个选项进行选择。

**Factory Default? Previous Menu** 

在选择"**Set to: Factory Default?**"选项时,按 PROG 键恢 复工厂默认值。"**Previous Menu**"表示返回上级菜单。

注意: 在恢复出厂默认值时, 请勿操作键盘摇杆, 否则将 有可能出现系统错误。

#### **2.1.9** 退出菜单

将键盘锁拨至 PROGRAM 或 OPERATE 位置,可以退出菜 单。

#### **2.2** 版本控制

将键盘锁拨到 MENU档, 按 F1 键显示版本信息: **VXXX** 

#### **2.3** 系统连接

本节以 V2117 为例来显示系统连接图。若无特别注明, 所 有关于 V2117 的描述均适用于 V2117X。

V2117 键盘采用内置 RS-485 和曼彻斯特控制码发生器直接 连接 Infinova 系列解码器或快球。

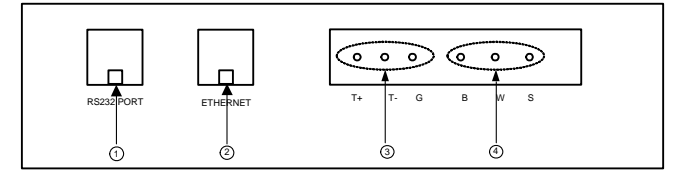

#### 图 2-1. V2117 后面板图

图 2-1(如上所示)显示了 V2117 键盘后面的通讯端口。

- 分别标着"B"、"W"和"S"的三个针脚通过曼码直接 连接解码器或快球;
- 分别标着"G"、"T-"和"T+"的三个针脚通过 RS485 直接连接解码器或快球或 DVR;
- Ethernet 端口用于以太网通讯连接;
- <sup>z</sup> RS232 端口用于与主机之间的 RS232 通讯。

#### **2.3.1** 键盘控制快球

单个键盘可实现对快球直接进行 PTZ 控制。图 2-2 和图 2-3 显示了键盘控制快球的连线图。

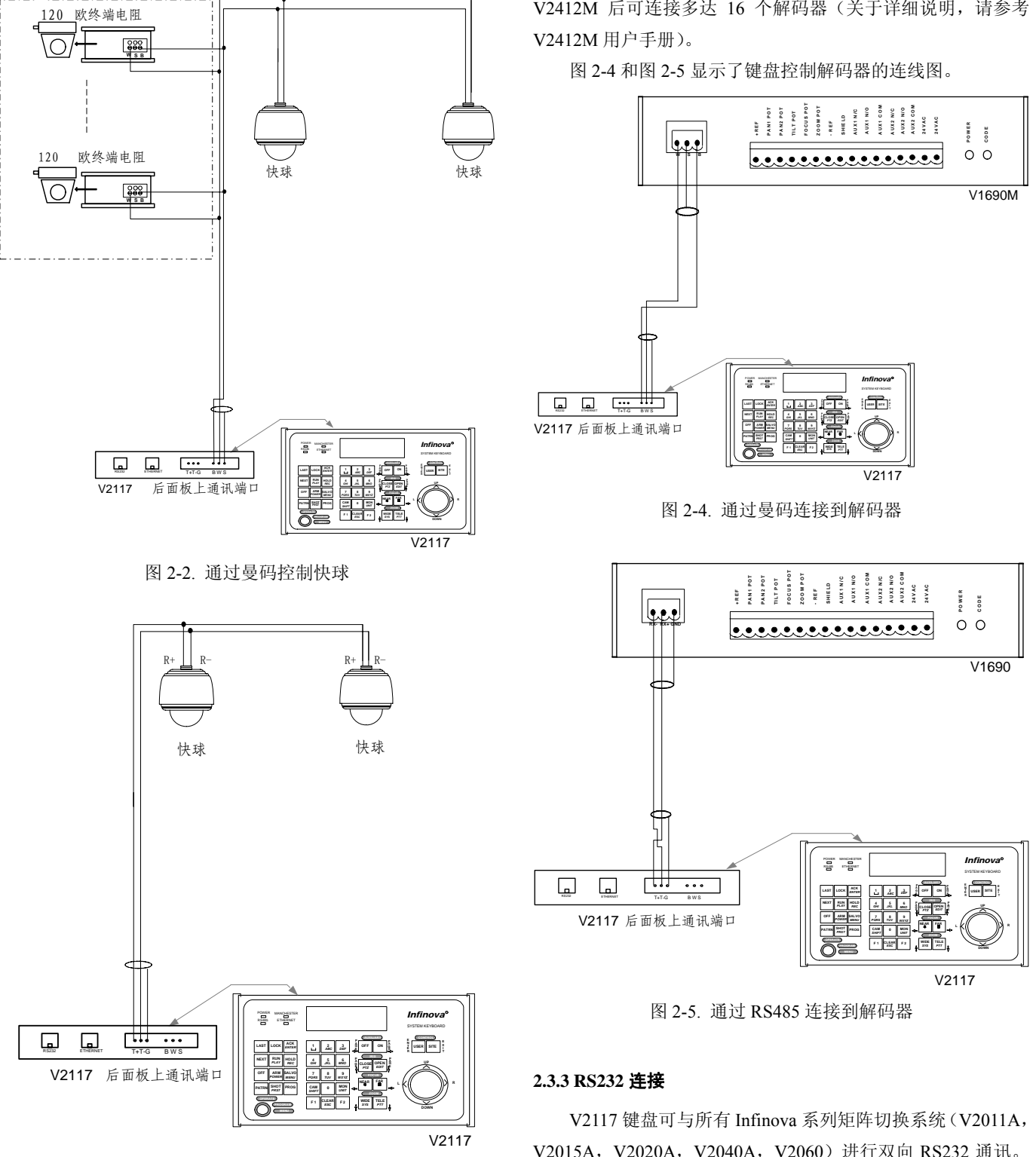

图 2-3. 通过 RS485 控制快球

#### **2.3.2** 键盘连接到解码器

V2117 键盘的曼码输出可连接 4 到 5 个解码器,用于对云台 和摄像机的控制, 其 ID 在 1-64 的范围之间。此外 V2117 配备 V2412M 后可连接多达 16 个解码器(关于详细说明,请参考

下图显示了 V2117 键盘与小型主机 V2011A 的连接情况。

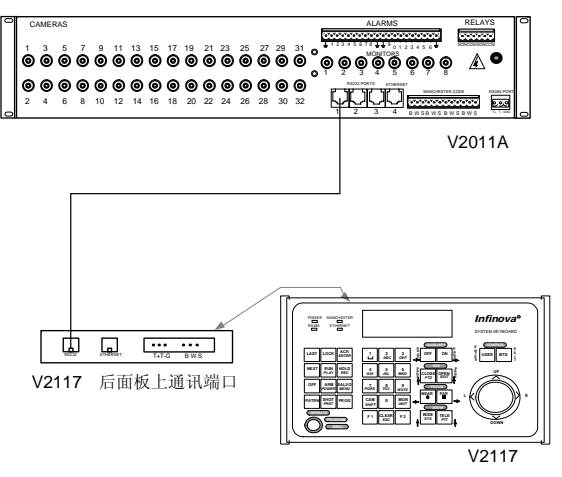

图 2-6. V2117 通过 RS232 与主机 V2011A 通讯

#### **2.3.4** 以太网连接

V2117 键盘可与大多数 Infinova 系列矩阵切换系统进行以 太网通讯。下图显示了 V2117 键盘与主机 V2015A 的连接情况。

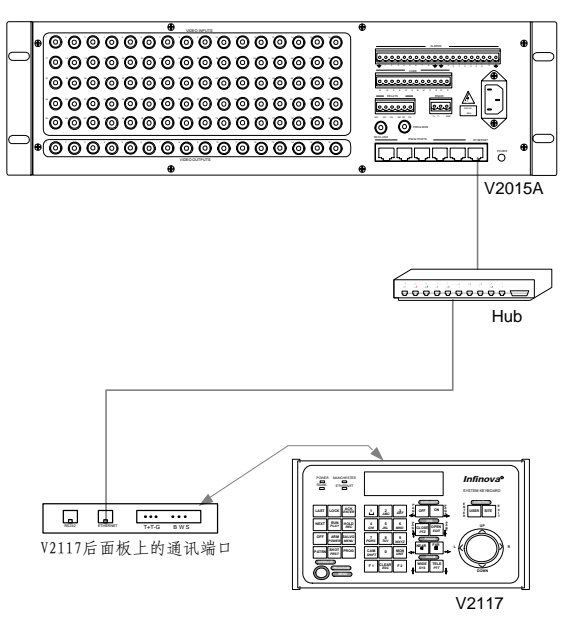

图 2-7. V2117 通过以太网与主机 V2015A 通讯

#### **2.3.5** 使用端口扩展器

在一些应用中,可能需要使用 V2405A-4 系列的端口扩展器 来扩展矩阵切换系统的原 RS232 端口。

一个端口扩展器可将一个原端口最多扩展为四个端口。不 同的矩阵切换系统使用不同的途径识别扩展的端口。

关于矩阵切换系统如何识别扩展端口的详情,请参阅矩阵 切换系统和端口扩展器提供的操作手册。

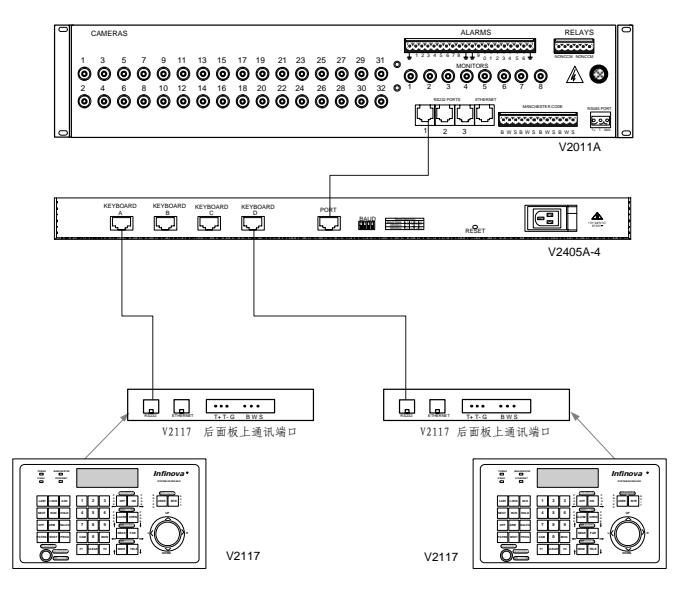

图 2-8. 通过端口扩展器与主机 V2011A 相连

# 第三章 键盘操作与编程

本章描述了通过键盘对矩阵切换系统的操作与编程程序。 在操作或编程之前请确认 V2117 键盘已经正确地连接到矩阵切 换控制系统,本章中提到的预置位和特殊功能键都以曼码为例, 其它协议的情况请参照附录二。

#### **3.1** 键盘操作

将键盘的键盘锁拨至 OPERATE 位置进入操作模式后开始 进行键盘操作。

#### 键盘操作模式切换快捷键:

**RS232** 控制矩阵模式:USER+1(按下 USER 键的同时按  $\overline{F}$  1):

网络控制矩阵模式: USER+2(按下 USER 键的同时按下  $2$ :

**RS485** 控制 **DVR** 模式:USER+3(按下 USER 键的同时按  $\top$  3):

网络控制 **DVR** 模式:USER+4(按下 USER 键的同时按下 4);

**4** 位摄像机编号显示模式:USER+5(按下 USER 键的同时 按下 5);

**8** 位摄像机编号显示模式:USER+6(按下 USER 键的同时 按下 6)。

**12** 位摄像机编号显示模式:USER+7(按下 USER 键的同 时按下 7, 仅限 V2060 系列矩阵下使用)。

#### **3.1.1** 键盘 **LCD** 介绍

#### **1. RS232** 控矩阵模式

在 4 位摄像机编号显示模式时,LCD 显示如下:

SITE MON CAM 001 0005

其中, SITE 无显示, MON 显示 3 位监视器编号, CAM 显示 4 位摄像机编号。

# 示例:切换 89 号摄像机。 通过键盘直接输入"89",新输入的数字显示在 LCD 的右下角:

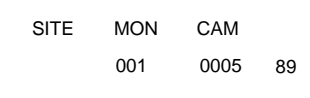

然后按  $CAM$  键, 则 LCD 的  $CAM$  号就会更新显示为:

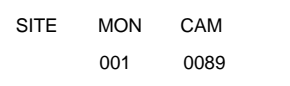

在 8 位摄像机编号显示模式时,LCD 显示如下:

MON:001 CAM:00012345

其中, MON 显示 3 位监视器编号, CAM 显示 8 位摄像机编号。

注意: 当摄像机编号小于 5 位时, LCD 显示为:

MON:001 CAM: 1234

在 12 位摄像机编号显示模式时,LCD 显示如下:

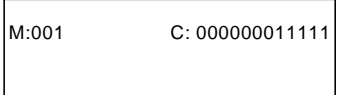

其中, "M"显示 3 位监视器编号, "C"显示 12 位摄像机编号。

示例:切换 89 号摄像机。

通过键盘直接输入"89",新输入的数字显示在 LCD 的右下角:

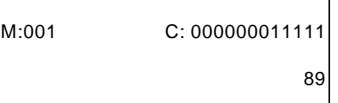

然后按 CAM 键, 则 LCD 的摄像机号就会更新显示为:

M:001 C: 000000000089

#### **2.** 网络控矩阵模式:

在 4 位摄像机编号显示模式时,LCD 显示如下:

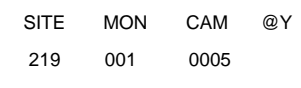

其中, SITE 显示远端站点 IP 地址最后一节。如果远端站点 IP 地址为:192.168.2.219,则 SITE 显示为 219。MON 显示 3 位监 视器编号, CAM 显示 4 位摄像机编号。@N $(QY)$ 表示网络连 接状态。@Y 表示网络连通; @N 表示网络断开。当网络不连通 时, SITE 项无显示。

在 8 位摄像机编号显示模式时,LCD 显示如下:

MON:001 CAM:00012345 S@Y:219

其中, S@Y (S@N) 表示网络连接状态。S@Y 表示网络连通; 同时显示远端站点 IP 地址最后一节。如果远端站点 IP 地址为: 192.168.2.219, 则显示为 S@Y:219。S@N 表示网络断开, 无 IP 显示。

MON 显示监视器编号, CAM 显示 8 位摄像机编号。

注意:当摄像机编号少于 5 位时,LCD 显示如下:

MON:001 CAM: 1234 S@Y:219

在 12 位摄像机编号显示模式时,LCD 显示如下:

M:001 C: 111111111111 S@N

其中, S@Y (S@N) 表示网络连接状态。S@Y 表示网络连通; 同时显示远端站点 IP 地址最后一节。如果远端站点 IP 地址为: 192.168.2.219, 则显示为 S@Y:219。S@N 表示网络断开, 无 IP 显示。

M 显示监视器编号,C 显示 12 位摄像机编号。

#### **3. RS485** 控制 **DVR** 模式

UNIT PTZ 229 OFF

UNIT:显示 DVR 设备号。

PTZ:显示 PTZ 功能状态。选项:OFF 和 ON。PTZ 功能通过 CLOSE 键开启, CLEAR 键关闭。

要改变 DVR 设备号,按键盘上的"MON/UNIT"键,此时 LCD 上的"UNIT"闪烁,然后通过数字键输入号码,如输入 89,

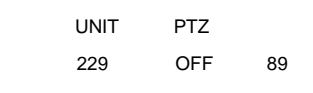

再按下"MON/UNIT"键,此时 LCD 显示为:

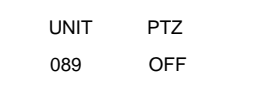

#### **4.** 网络控制 **DVR** 模式

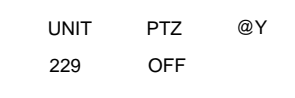

UNIT:表示 DVR 设备号。

PTZ:显示 PTZ 功能状态。选项有 OFF 和 ON。PTZ 功能通过 CLOSE 键开启, CLEAR 键关闭。

@N(@Y):表示网络连通状态。@Y 表示网络连通;@N 表示 网络断开。

#### **3.1.2** 建立以太网通讯

要在 V2117 键盘和 Infinova 系列矩阵切换系统间建立以太 网通讯,只需将 V2117 键盘后面的以太网通讯端口通过 HUB 接 到任何矩阵切换系统上的以太网端口即可,见图 2-7。

#### **3.1.3** 用户登录

作为系统安全性的一个特点,某些矩阵切换器如 V2040 需 要用户登录程序来进入系统功能区。在这种情况下,LCD 上会 显示一个"UC"提示用户输入一个有效的用户名,后显示一个 "PSC"提示用户输入密码。只有输入有效用户名和密码才能进 入到诸如视频切换和菜单编程之类的键盘功能区。

#### 登录系统

- 1. 输入用户编号;
- 2. 按 ACK 键, LCD 上会显示出"PSC"提示符;
- 3. 输入密码(最长 6 位数字), 按 CLEAR 键可以清除错误 输入,后输入正确的密码;
- 4. 按 ACK 键进行确认。如果 LCD 上"PSC"提示符消失, 表明登录成功,用户有权在键盘上进行系统操作了。如 果输入错误, 蜂鸣器会响起, 让用户重新输入。

注意: 为了确保系统安全性, 建议用户在暂时不使用系统 时退出系统。

#### 退出系统

按下 USER 键。LCD 上会显示"UC-",进入系统则需要重 新登录。

#### **3.1.4** 视频切换

#### 监视器选择

键盘对视频切换系统的控制必须调用监视器。用键盘调用 一台监视器对其进行控制,再将摄像机调用到该监视器。

#### 用键盘调用一台监视器:

- 1. 输入想要调用的监视器编号;
- 2. 按 MON 键调用监视器。

所调用的监视器编号会在键盘显示屏上显示。

#### 用键盘将一台监视器的单屏显示切换为多屏显示:

- 1. 输入想要切换为多个分屏的监视器编号;
- 2. 按 MON 键;
- 3. 输入想要分成的分屏数;
- 4. 按 FAR 键将监视器分成多个分屏。

说明: 此时如果需要把监视器显示为单屏, 按数字键"1" 然后再按 FAR 键即可。

#### 用键盘调用一台监视器的指定分屏:

1. 输入想要调用的监视器编号;

- 2. 按 NEAR 键;
- 3. 输入想要调用的监视器分屏编号;
- 4. 按 MON 键调用监视器的指定分屏。

所调用的监视器分屏编号会在键盘显示屏上显示。例如调 用了监视器的 09 号分屏, 则会显示".09"。

#### 摄像机控制选择

摄像机的切换需要先从键盘上调用一台监视器,再将摄像 机调用到该监视器。

#### 将摄像机调用到所选的监视器上:

1. 输入想要调用的摄像机编号;

2. 按 CAM 键调用摄像机。

键盘的 LCD 屏幕上会显示被调用的摄像机编号。当一台摄 像机被调用到监视器上时,监视器会显示摄像机所捕捉到的实 况视频图像以及相关的系统信息。

#### **3.1.5** 摄像机控制

把摄像机调用到监视器上后,摄像机所捕捉到的实况视频 图像以及相关的系统信息才会在监视器上显示出来。如果摄像 机配有电动镜头或一个云台电机,工作人员能通过一个控制键 盘来控制水平/垂直移动、聚焦、缩放和光圈等操作。

当摄像机已经被其它站点控制时,在状态显示屏上会显示 "IN USE"提示符,在这种情况下,只有当该摄像机不再被其 它站点控制时,当前键盘才能对它控制。

#### 云台控制

如果所选的云台已正确安装,操作人员可使用键盘来控制 该云台。

- 1. 从预先选用的监视器上调用想要的摄像机;
- 2. 转动三维摇杆来移动摄像机(向想要的方向转动三维摇 杆,摄像机会一直跟随摇杆移动,直到摇杆被释放或回 位);
- 3. 当监视器上显示摄像机正捕捉到了想要的场景时,释放 或回位摇杆。

当控制变速云台时,云台的移动速度与摇杆的位置成比例; 摇杆偏离中心越远,云台移动越快。

#### 镜头控制

控制摄像机的光圈、聚焦和缩放:

- 1. 从预先选用的监视器上调用想要的摄像机;
- 2. 按住聚焦、光圈或缩放控制键完成不同的功能;
- 3. 当监视器上显示出想要的场景时,释放控制键。

#### **3.1.6** 运行巡视

巡视功能让监视器按顺序显示一系列摄像机场景/预置位, 或进行成组切换。操作人员利用经过简单编程的滞留时间,精 确定义巡视中每个场景的显示时间。同一摄像机的场景或预置 位可以在一个巡视中多次出现。Infinova 系列矩阵切换系统支持 两种巡视,系统巡视和监视器巡视。系统巡视在菜单模式中编 程,而监视器巡视在系统设置中编程(见 3.2.3 节)。

#### 要运行巡视

- 1. 调用显示巡视的监视器;
- 2. 输入巡视编号;
- 3. 按运行键 RUN;
- 4. 按确认键 ACK。

注意: 如果三秒钟之内没有按下确认键, 则要重复 2 到 4 步。

注意:一个监视器上每次只能运行一个巡视,如果一 台监视器定义了一个监视器巡视,而用该监视器调用 系统巡视时,那么监视器巡视会被清除掉。

#### 控制运行巡视

按 NEXT 或 LAST 键改变系统巡视的运行方向。当运行巡 视时,屏幕上的状态栏会显示巡视中的每个摄像机的滞留时间。 当正向运行巡视时, 在滞留时间旁显示一个"F"的字符; 当逆 向运行巡视时, 则会显示一个"R"的字符。

#### 暂停巡视

按 HOLD 键,暂停当前运行巡视。暂停巡视时,监视器上 会显示巡视停止时正显示的摄像机画面,而且屏幕上的状态栏 会出现"HOLD"字符。当巡视暂停时, 仍可执行被暂停的摄像 机的所有控制功能(如云台 PTZ,聚焦,缩放,光圈)。

#### 控制暂停的巡视

- 1. 按以下任一指令都可控制被暂停的巡视;
- 2. 按 NEXT 键显示巡视中的下一个摄像机场景;
- 3. 按 LAST 键显示巡视中的上一个摄像机场景;
- 4. 输入 "0"再按 PROG 键可以将巡视中当前显示的摄像机 画面从巡视序列中删除;
- 5. 按 RUN 键继续运行巡视。

#### **3.1.7** 调用预置位

带电动云台和/或镜头的摄像机可定义预置位(预置位的场 景),并保存在解码器中以备自动调用。每个解码器或快球预置 位请参照附录二。

#### 调用预置场景:

- 1. 将键盘锁拨至 OPERATE 位置;
- 2. 从预先选用的监视器上调用想要的摄像机;
- 3. 输入预置位编号;
- 4. 按 SHOT 键调用预置位。

注意:本节操作以曼码为例,关于定义预置位的更多详情, 请参阅 3.2.6 节。

#### **3.1.8** 调用成组切换

成组切换功能指将一组摄像机图像同时切换到一组连续的 监视器上,同时监控多个地方。

#### 调用成组切换:

1. 调用显示成组切换的第一个监视器;

2. 输入系统成组切换编号;

3. 按成组切换键 SALVO 运行成组切换。

注意:成组切换可以从系统巡视,报警联动以及其它成组 切换中自动调用。

#### **3.1.9** 运行花样扫描

用户可以使用花样扫描功能调用一个预定义的摄像机 PTZ 动作。

#### 运行花样扫描

- 1. 从预先选择的监视器上调用想要的摄像机;
- 2. 将键盘锁拨至 OPERATE 位置;
- 3. 输入花样扫描编号;
- 4. 按 SHOT 键运行。

#### **3.1.10** 激活辅助继电器

辅助开关是一个用来切换诸如灯光、门锁等设备的继电器。 每个 Infinova 系列的解码器或快球都能提供两个辅助继电器输 出,分别标着"*AUX1*"和"*AUX*2"。

#### 激活辅助继电器

- 1. 调用与辅助继电器相关的快球或解码器;
- 2. 输入想要的辅助继电器编号(1 或 2);
- 3. 按下 AUX ON 键激活辅助继电器;
- 4. 释放 AUX ON 键;
- 5. 若继电器为连续型,它会处于激活状态;
- 6. 若继电器为瞬时型,一旦释放 AUX ON 键,它会自动失 效;
- 7. 按 AUX OFF 键使连续型继电器失效。

注意:控制键盘不能被用来检测辅助继电器是瞬时型还是 连续型。因此,使用时请注意辅助继电器的类型。

#### **3.1.11** 确认报警

如果监视器设为报警联动布防,监视器将会显示有关报警 输入的图像。如果监视器布防为手动清除报警时,可使用键盘 清除报警。

#### 手动确认报警

"调用"显示报警视频图像的监视器(每个监视器上显示 一个或多个报警视频,取决于报警编程设置);

当监视器显示想要的报警视频图像时,按 ACK 键进行确 认。

#### **3.2** 矩阵切换系统设置

将键盘锁拨至 PROGRAM 位置即进入(矩阵)系统设置模 式。在该模式下可进行以下设置:

#### **3.2.1** 系统复位

系统复位指的是将当前被控制的矩阵切换系统复位成厂家 默认设置。

注意:该操作会清除所有用户输入的数据。

#### 将系统复位成厂家默认值

1. 将键盘锁拨至 PROGRAM 位置;

- 2. 依次输入以下控制码组合;
- 3. "55 F2"(输入"55",然后按下 F2 键);
- 4. "99 F2"(输入"99",然后按下 F2 键);
- 5. 将键盘锁拨至 OPERATE 位置。

系统将清除所有的用户编程数据和将系统复位成厂家默认 值。

注意: 出于对系统安全性的考虑, 在输入"55, F2"指令 后三秒内必须输入"99, F2"指令,系统才能复位,否则系统 不会复位。

#### **3.2.2** 调整监视器显示内容

当键盘通过主机连接时,可使用键盘上的 F2 键组合,用户 可以重新整理屏幕上显示的摄像机名称、摄像机状态、摄像机 编号以及日期/时间。

#### 调整显示器的显示内容

1. 调用想要进行调整的监视器;

- 2. 将键盘锁拨至 PROGRAM 位置;
- 3. 输入以下 F2 键组合:

"1 F2"显示系统的时间和日期

- "2 F2"从显示屏上清除时间和日期
- "3 F2"显示当前摄像机名称/编号以及监视器/摄像机状 态

"4 F2"从显示屏上清除摄像机名称/编号以及监视器/摄 像机状态

- "5 F2"显示监视器屏幕顶部的字符信息
- "6 F2"显示监视器屏幕底部的字符信息
- "7 F2"显示所有屏幕字符信息
- "8 F2"从监视器屏幕上清除所有字符信息
- 4. 将键盘锁拨至 OPERATE 位置。

#### **3.2.3** 监视器巡视编程

监视器巡视指的是用户编程定义的一组摄像机画面按顺序 显示在指定监视器上。一个监视器巡视可包含多达 64 台摄像机, 在一段用户定义的时期(停留时间)内,监视器上就会显示一 个视频输入图像。

按下 HOLD 键暂停一个正在运行的监视器巡视。当监视器 巡视处于暂停状态时, 按下 NEXT 键, 可显示该巡视顺序中的 下一个视频输入图像, 按 RUN 键重新开始监视器巡视。屏幕显 示状态栏显示每个视频输入图像的停留时间。

#### 监视器巡视编程

- 1. 调用想要的监视器;
- 2. 将键盘锁拨至 PROGRAM 位置;
- 3. 输入"62",然后按下 PROG 键。系统进入巡视编程模式;
- 4. 调用巡视中第一个被显示的摄像机;
- 5. 输入"1"到"60"间的一个数字来设置摄像机在屏幕上 的停留时间。输入"61",暂停对这台摄像机上的巡视;
- 6. 一旦输入想要的停留时间后要按 PROG 键保存设置。屏 幕上会显示当前显示的摄像机的停留时间,如果第五步 输入的是"61",则屏幕上显示 HOLD 字样;(如果不再 需要将其它摄像机加入巡视,直接跳到第 9 步;反之, 从第 7 步继续)。
- 7. 调用巡视中下一台摄像机(摄像机不必按数字顺序插入 巡视);
- 8. 重复第 4 步到第 7 步,直到巡视中所有的摄像机都设置 完毕;
- 9. 按下 HOLD 或者 RUN 键退出监视器巡视编程模式。按 HOLD 键屏幕上显示最后一个编好程的摄像机。按 RUN 键,会把图像切换到巡视中下一台摄像机而且从那一点 开始巡视序列。

注意: 在监视器巡视编程或更改期间或不要输入"62, PROG"。这么做会导致所有编好程的摄像机信息丢失,而需要 重新编程。

#### 重新设置监视器巡视中摄像机的停留时间

- 1. 按 NEXT 键直到监视器上显示想要的摄像机为止,接着 按 HOLD 键;
- 2. 输入"0"接着再按 PROG 键;
- 3. 输入摄像机的停留时间;
- 4. 按 PROG 键;
- 5. 按下 HOLD 或者 RUN 键退出监视器巡视编程模式。

注意:系统巡视权限高于监视器巡视。在监视器上调用系 统巡视会清除那台监视器上当前的监视器巡视。

例如: 编程定义一个包含三台摄像机的监视器巡视

- 1. 将键盘锁拨至 PROGRAM 位置;
- 2. 输入"62",然后按下 PROG 键清除前面定义的监视器巡 视;
- 3. 输入以下代码组合定义巡视系列:
	- "1 CAM"(将 1 号摄像机设置为巡视系列中的第一台摄 像机)
	- "1 PROG"(将 1 号摄像机的停留时间设置为 1 秒)
	- "2 CAM"(将 2 号摄像机设置为巡视系列中的第二台摄 像机)
	- "2 PROG"(将 2 号摄像机的停留时间设置为 2 秒)
	- "3 CAM"(将 3 号摄像机设置为巡视系列中的第三台摄 像机)
- "3 PROG"(将 3 号摄像机的停留时间设置为 3 秒) 4. 按 RUN 键退出监视器巡视编程模式并开始运行巡视。

运行巡视时,按 NEXT 键或 LAST 键改变巡视的运行方向。 屏幕显示状态栏会显示当前摄像机的停留时间。若正向巡视, 停留时间旁会显示一个"F"字符; 若逆向巡视, 停留时间旁会 显示一个"R"字符。必要时,按 HOLD 键来暂停巡视运行。

#### **3.2.4** 日期格式设置

Infinova 系列矩阵切换系统提供以下三种日期格式:

# **MM/DD/YY**(默认)

 **DD/MM/YY** 

#### **YY/MM/DD**

用户可使用 V2117 系统键盘改变默认格式。

#### 设置日期格式

- 1. 将键盘锁 ROGRAM 位置;
- 2. 输入以下代码组合选择指定的日期格式:
	- "21,  $F2$ "或"41,  $F2$ "为 MM/DD/YY
	- "22, F2"或 "42, F2"为 DD/MM/YY
	- "23, F2"或 "43, F2"为 YY/MM/DD
	- "24, F2"或 "44, F2"为循环设置上述三种格式
- 3. 将键盘锁拨至 OPERATE 位置。

#### **3.2.5** 星期设置

V2117 可用来设置它控制下的矩阵切换系统的为周几。

#### 设置星期

- 1. 将键盘锁拨至 PROGRAM 位置;
- 2. 输入以下代码组合选择指定的格式:
- 3. "60 F2"为查看系统当前的星期
	- "61 F2"为周日(SUN) "62 F2"为周一(MON)
	- "63 F2"为周二(TUE)
	- "64 F2"为周三(WED)
	- "65 F2"为周四(TUR)
	- "66 F2"为周五(FRI)
	- "67 F2"为周六(SAT)
	- "70 F2"为查看软件版本号
- 4. 将键盘锁拨至 OPERATE 位置。

#### **3.2.6** 预置位编程

Infinova 解码器和快球都有预置位功能,通过键盘上的 SHOT 按钮进行编程的。预置位可储存在摄像机解码器里,并且 通过键盘和其它控制设备被系统调用。

#### 定义预置位

- 1. 将键盘锁拨至 PROGRAM 位置;
- 2. 使用三维摇杆改变云台和镜头位置;
- 3. 当想要的摄像机场景被显示出来时,释放摇杆;
- 4. 输入预置位编号, 然后按 SHOT 键;
- 5. 将键盘锁拨至 OPERATE 位置。

#### **3.2.7** 花样扫描编程

#### 定义花样扫描

- 1. 将键盘锁拨至 PROGRAM 位置;
- 2. 输入设置花样扫描编号, 然后按 SHOT 键;
- 3. 使用三维摇杆设置想要的花样扫描的云台和镜头位置;
- 4. 输入保存花样扫描编号, 然后按 SHOT 键结束花样扫描 设置程序。

注意: 以上操作以曼码为例, 花样扫描的具体调用请参考 附录二。

#### **3.2.8** 摄像机锁定

在很多系统中,多个操作人员同时控制同一台摄像机的情 况时有发生。在这种情况下,要使用摄像机锁定功能使其它操 作人员不能使用特定的摄像机。当调用的摄像机被其它站点锁 定时,操作人员键盘可用来观察它们,但不能控制它们。当键 盘调用一台被锁定的摄像机时,监视器上会显示 CAM 画面,并 且在屏幕状态栏显示"LOCKED"信息。

#### 锁定一台摄像机

- 1. 调用要被锁定的摄像机;
- 2. 将键盘锁拨至 PROGRAM 位置;
- 3. 输入代号组合"2 F1";
- 4. 将键盘锁拨至 OPERATE 位置。

#### 解锁一台摄像机

1. 调用要被解锁的摄像机;

- 2. 将键盘锁拨至 PROGRAM 位置;
- 3. 输入代号组合"1 F1";
- 4. 将键盘锁拨至 OPERATE 位置。

#### **3.2.9** 监视器布防**/**撤防

V2117 能用来手动布防或撤防一台监视器。关于系统报警处 理的详细说明,请参阅矩阵切换系统提供的操作手册。

#### 布防一台选用的监视器

- 1. 将键盘锁拨至 PROGRAM 位置;
- 2. 输入一个想要的布防类型编号; 注意:关于布防类型编号的详细描述,请参阅矩阵切换 系统提供的操作手册。
- 3. 按 ARM 键布防选用的监视器;
- 4. 将键盘锁拨至 OPERATE 位置。

#### 撤防一台选用的监视器

- 1. 将键盘锁拨至 PROGRAM 位置;
- 2. 调用想要撤防的监视器;
- 3. 按 OFF 键;
- 4. 将键盘锁拨至 OPERATE 位置。

为了确认监视器已被撤防,只需按下 ARM 键。若有"DIS" 字符显示,说明系统已成功撤防。

#### **3.3** 菜单编程

Infinova 系列矩阵切换系统提供强大的菜单编程、系统巡 视、成组切换、事件定时器、接入控制和报警处理等功能。

不同的矩阵切换系统所采用的菜单编程程序在某些方面略 有不同。欲知这些程序的详情,请参阅切换系统提供的操作手 册。

# 第四章 **DVR** 控制功能

以上内容描述了 V2117 系列键盘的基本功能和通用操作。 若用户需要用 V2117 系列键盘来控制数字硬盘录像机(Digital Video Recorder),使其实现与 DVR 前面板按键或者 DVR 遥控 器一样的控制功能,可以通过 V2117 系列键盘的菜单设置来实 现在其通用功能和控制 DVR 的功能之间切换。详细的控制 DVR 的信息,请参阅本章的描述。

#### **4.1** 系统设置

在进行系统操作前,需要对 V2117 系列键盘菜单进行相关 的设置。

#### **4.1.1** 进入系统设置模式

将键盘锁拨至 MENU 位置,按 F1 键进入第一级菜单,LCD 显示屏上会出现:

**System Keyboard VXXX** 

注意: "XXX"表示键盘版本号, 在 LCD 显示屏上显示为 具体数字。

按 PROG 键进入"**System Setup**"菜单。

在系统设置"**System Setup**"菜单里有八个选项。按 NEXT

或 LAST 进行选择。

**COMM Setup** (通讯协议设置) **RS485 Setup** (**RS485** 设置) **BWS Setup** (**BWS** 设置) **Joystick Setup** (三维摇杆设置) **RPT Setup** (**RPT** 设置) **Beeper Setup** (蜂鸣器设置) **Cam Input Setup** (**CAM** 输入模式设置) **Factory Default** (出厂默认值)

#### **4.1.2** 控制 **DVR** 的菜单设置

按 PROG 键进入 "RS485 Setup"菜单。

在 RS485 设置菜单里有三个选项,按 NEXT 或 LAST 键进 行选择。

**Protocol Select** (选择通讯协议) **Baud Rate Setup** (设置 **RS485** 波特率) **Previous Menu** (返回上级菜单)

按 PROG 键进入"Protocol Select"菜单。

在通讯协议选择菜单内含七个选项,并按 ACK 键进行选

择。

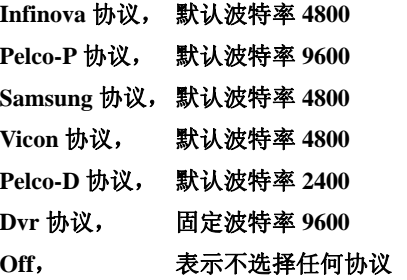

先用 ACK 键选择, 当 LCD 屏幕出现"DVR"选项时, 然 后按 PROG 键确认;LCD 显示屏上会出现:"Parameter is changed (参数已改变)"。

#### 选择 **DVR** 协议时,波特率固定为 **9600bps**。

注意: 当键盘协议设置为 DVR 时, 表示键盘可与 DVR 进 行通讯(硬件正确连接,设备号设置完成)。通过键盘按键的操 作,可实现对 DVR 的控制。退出 RS485DVR 状态才可进行其 他串口的设置和操作。

#### **4.2** 系统连接

本节以 V2117 系列键盘和美国 Infinova 公司的 V3010/16L 为例来显示它们之间的连接关系。

- 1. 用本公司提供的特制线缆,将其中的一端接在V2117系列 键盘的RS485端口。
- 2. 将特制线缆的另一端接在V3010后面板的键盘接口(接口 为RJ45)。

#### 具体的连线如下图所示:

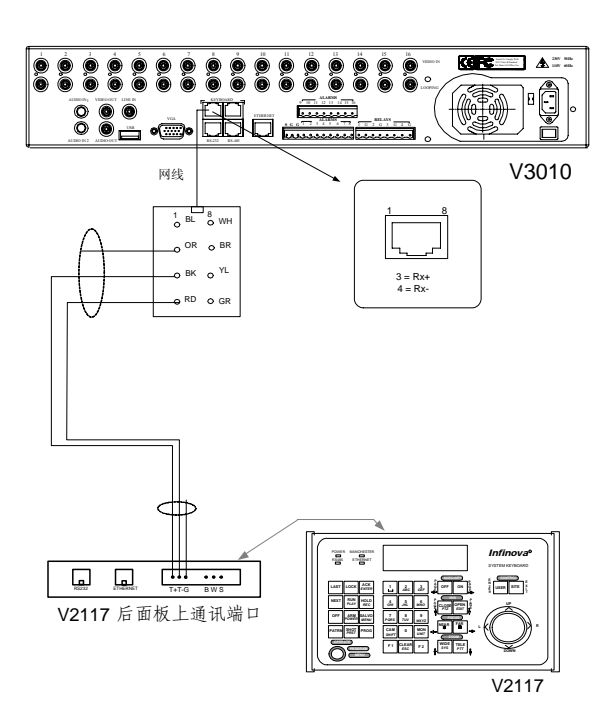

图 4-1. 典型使用连线图

#### **4.3** 系统操作

系统正确连接和设置后,将键盘的钥匙置于操作档 (OPERATE 档),在键盘的 LCD 上将显示如下信息:

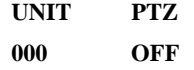

其中, "UNIT"下的数字表示所控制 DVR 的设备号, 1-255 可选;000 表示"万能设备号",即可以控制连接在键盘上的任 意一台 DVR。

"PTZ"下有"ON"和"OFF"两种状态,"ON"表示 DVR 处于"PTZ"状态, "OFF"表示非"PTZ"状态。

#### **4.3.1** 选择控制的 **DVR**

若多台 DVR 连接在同一系统中,控制某台 DVR,需要在 键盘上选择该 DVR 的设备号。以控制设备号为"1"的 DVR 为 例,操作步骤如下:

- 1. 按键盘上的按键 UNIT, LCD 上的"UNIT"字符将闪烁, 表示可在该选项下输入 DVR 的设备号;
- 2. 输入想要控制的 DVR 设备号"1", 然后按 UNIT 键, 所 选 DVR 设备号 "001"将显示在 "UNIT"下。

#### **4.3.2** 切换 **DVR** 的 **PTZ** 状态

通过键盘的相关按键操作,可以将 DVR 的状态在"PTZ" 和其它状态之间切换。按键盘的"PTZ"键,LCD 的"PTZ"状 态将显示为"ON", DVR 进入"PTZ"状态, DVR "STATUS"

状态指示灯变红; 按键盘的 ESC 键或者 ENTER 键, LCD 的 "PTZ"状态将显示为"OFF",DVR 退出"PTZ"状态,DVR "STATUS"状态指示灯熄灭。

选中目标 DVR 后, 即可应用键盘的相应按键执行 DVR 的 相关操作。关于按键的具体含义,以及它的相关操作信息,请 参见相关 DVR 用户操作/使用手册以及附录三:DVR 键盘按键 功能表。

# **4.4** 键盘通过以太网控制 **DVR**

键盘通过以太网控制 DVR 连接图如下:

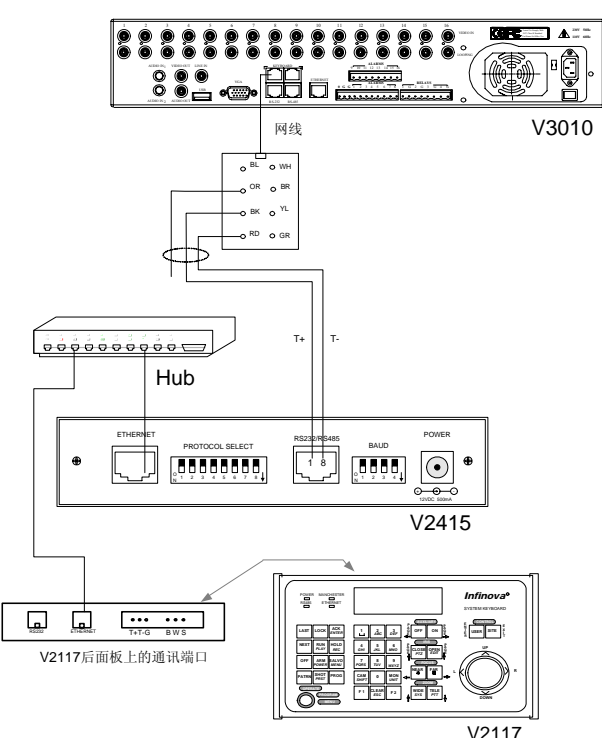

**4.4.1** 键盘菜单设置

- 1. 按PROG键进入"COMM Setup"菜单,显示"COMM Select"项后再按PROG,然后按ACK选择"Ethernet"项, 接着按PROG键确定。
- 2. 选择"Ethernet IP Setup"项,按PROG键进入,设置本地 IP地址,然后按NEXT键选择设置DVR IP地址。最后设置 相应的网关、子网掩码。

系统正确连接和设置后,将键盘的钥匙置于操作档 (OPERATE 档),在键盘的 LCD 上将显示如下信息:

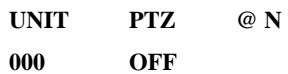

当键盘与 DVR 连通后,键盘将显示"**@Y**"。 具体系统操作请参照 4.3 中说明。

注意:V2415 具体设置见 V2415 说明书。

# 附录一 技术指标

#### 常规指标

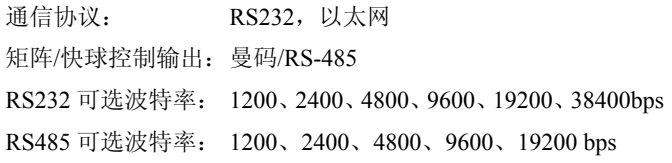

## 电气指标

功率: 4.5W

输入电压: 120VAC/60Hz;230VAC/50Hz

# 机械指标

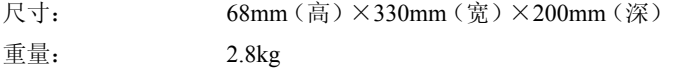

### 兼容

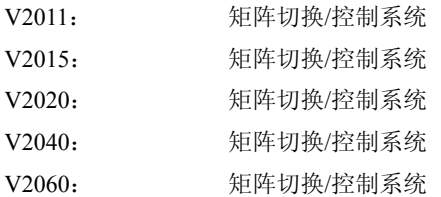

### 环境指标

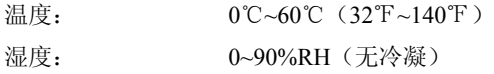

# 附录二 各协议操作说明

## **1. PELCO-P/D** 协议

可控的快球地址 P 协议为 1~255,而 D 协议可控制球机地 址为 1~254。

#### 键盘直接控球:

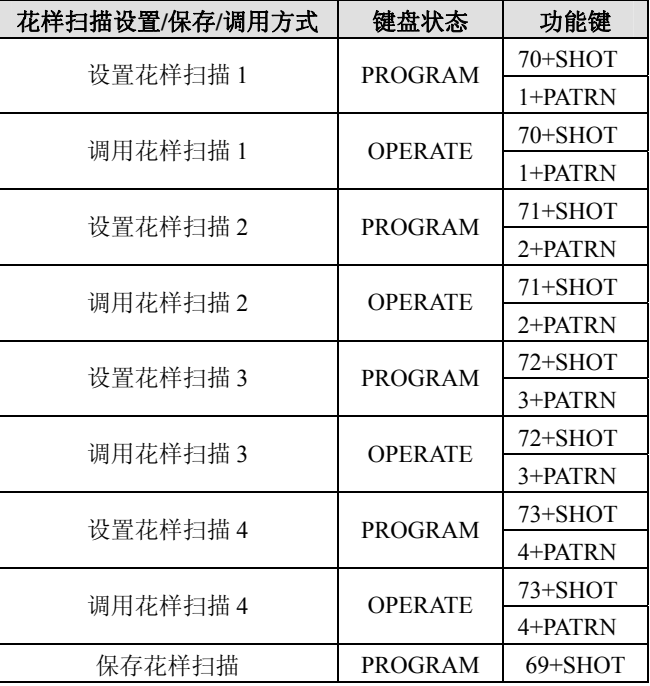

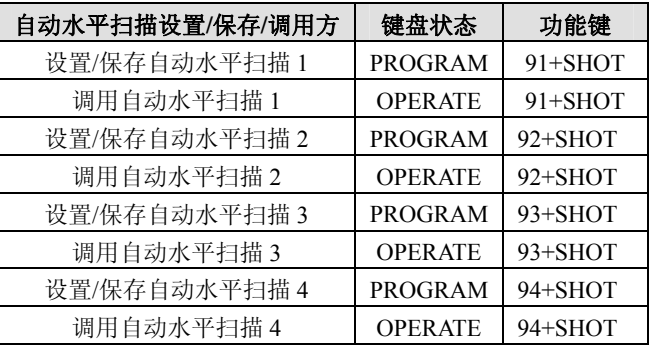

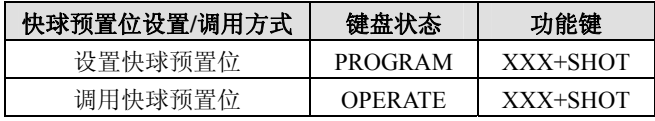

注意:XX 代表预置位号。

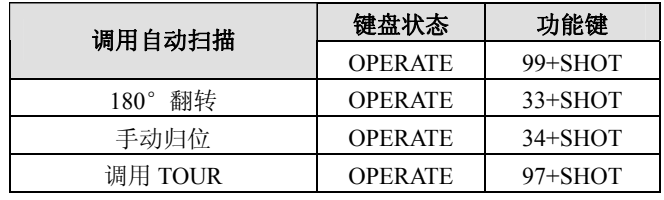

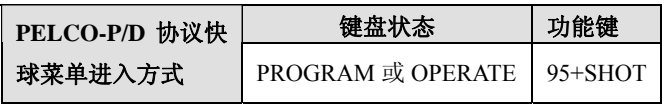

#### 主机控球:

P 协议主机控球可设置/调用 62 个预置位,D 协议主机控球 可设置/调用 32 个预置位。

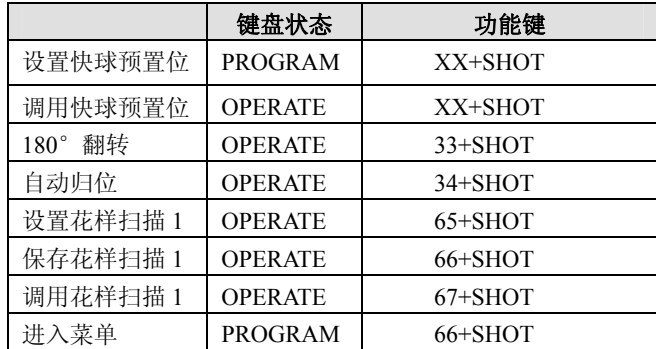

注意:XX 代表预置位号。

#### **2. VICON** 协议

VICON 协议可控制球机地址为 1~255。

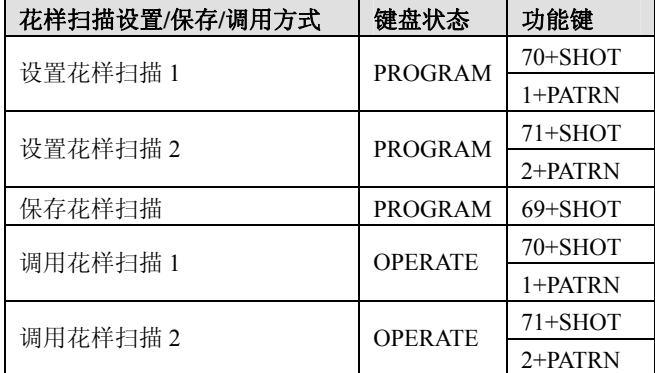

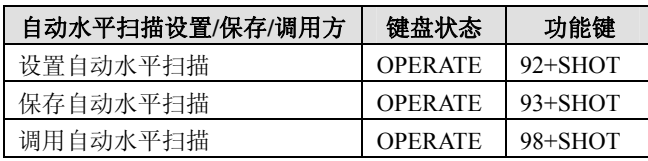

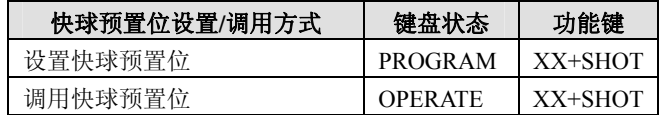

#### 注意:XX 代表预置位号。

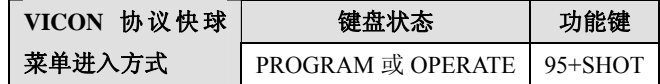

#### **3. SAMSUNG** 协议

SAMSUNG 协议可控制球机地址为 1~255。

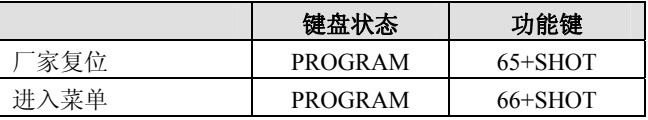

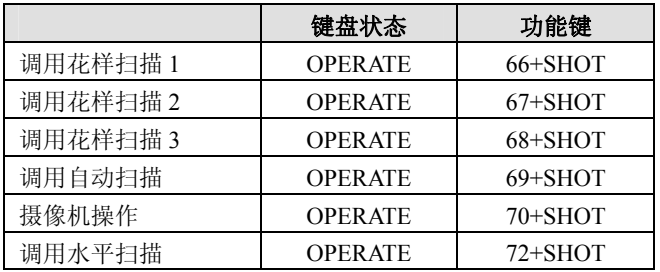

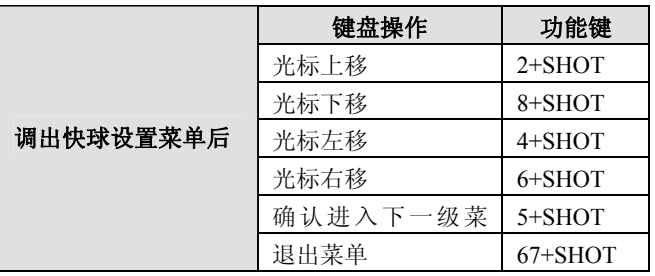

#### **4. INFINOVA** 协议

INFINOVA 协议可控的快球地址均为 1~255。

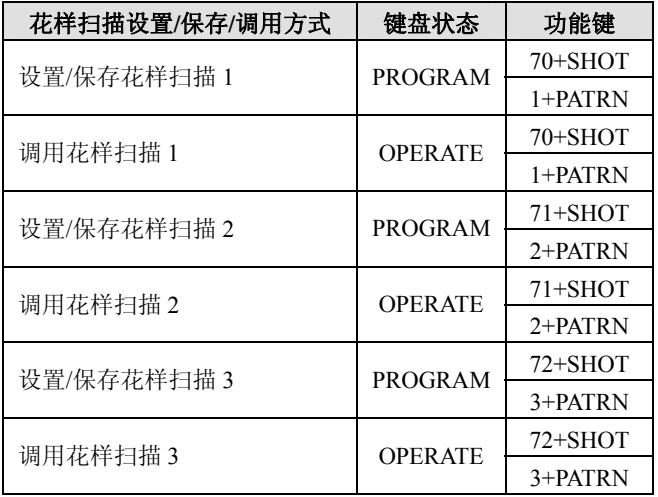

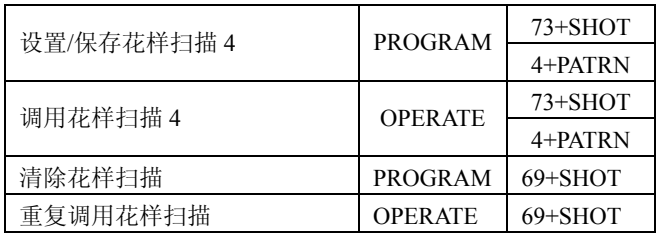

注意: 在清除和重复调用花样扫描时, 按"69+SHOT"之 后,需选择对应的花样扫描号,才能清除或重复调用该花样扫 描。

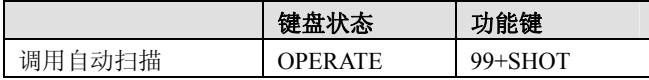

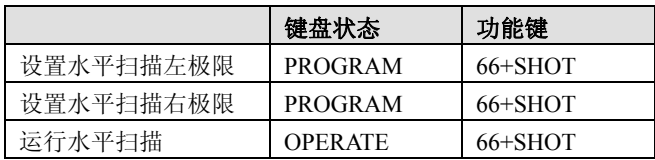

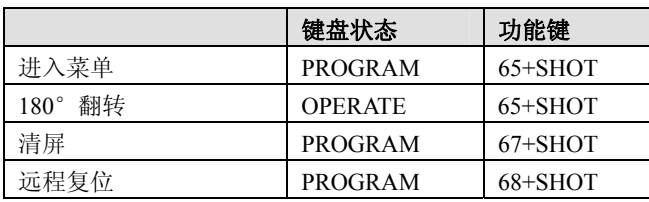

注意:键盘 RS485 协议输出预置位最多可设置/调用 255 个。

相同协议下,不同版本或者不同厂家的快球**/**解码器,具体 操作可能会略有差异,详细操作说明见对应的快球**/**解码器说明 书。

#### **5.** 曼彻斯特码协议

可控的快球地址均为 1~64,可设置/调用 64 个预置位。

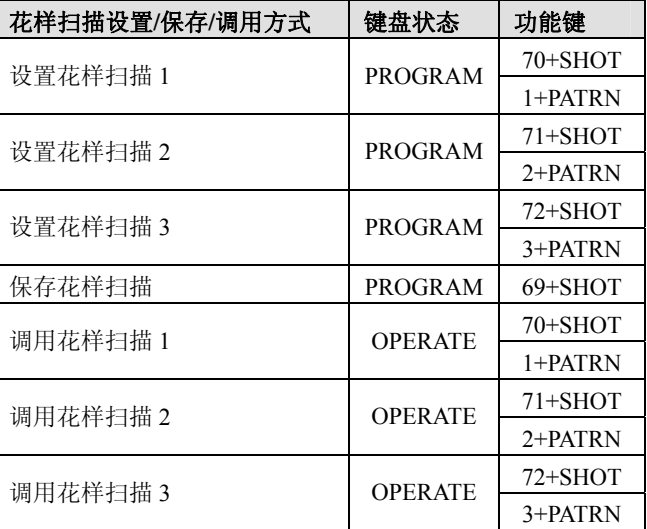

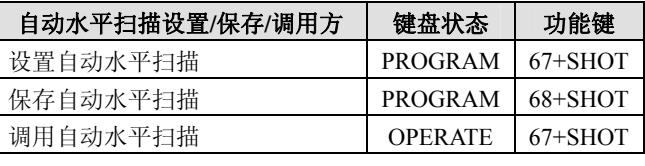

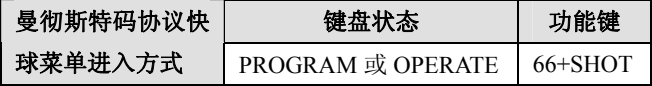

# 附录三 **DVR** 键盘按键功能表

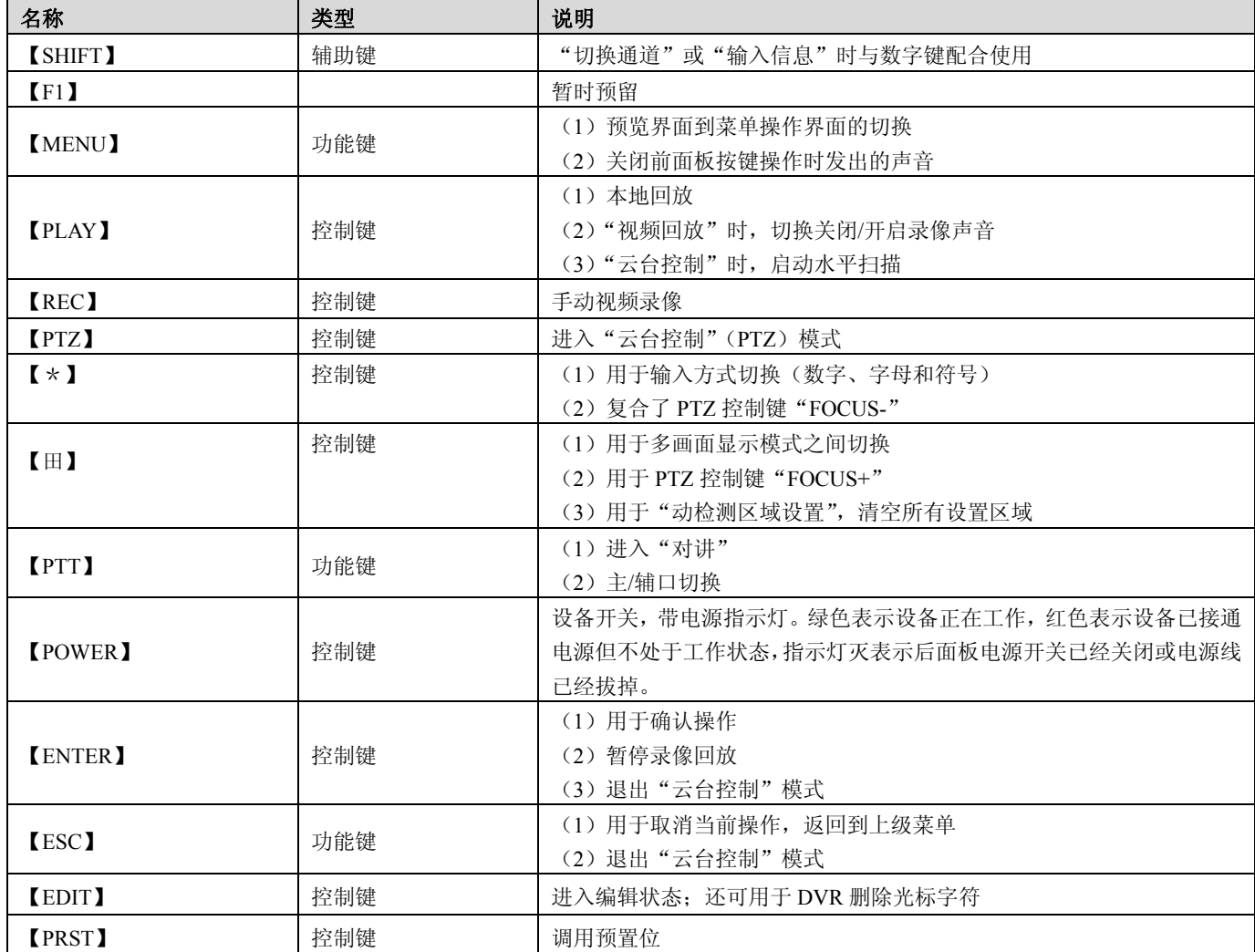

# 附录四 线缆选用方法与防浪涌防雷击说明

### **24VAC** 线径与传输距离关系表

就交流供电的设备而言,最大的允许电压损耗率为 10% 。例如:一台设备额定功率为 50W,安装在离变压 器 17m 远处所需的最小线径为 0.8000, 小于此线径, 进入设备的电压值将因为损耗而低于标准电压值, 可能会引 起系统的不稳定。下表为电源传输线的线径大小一定,24VAC 电压的损耗率低于 10%时,传输功率与最大传输距 离的对应关系。

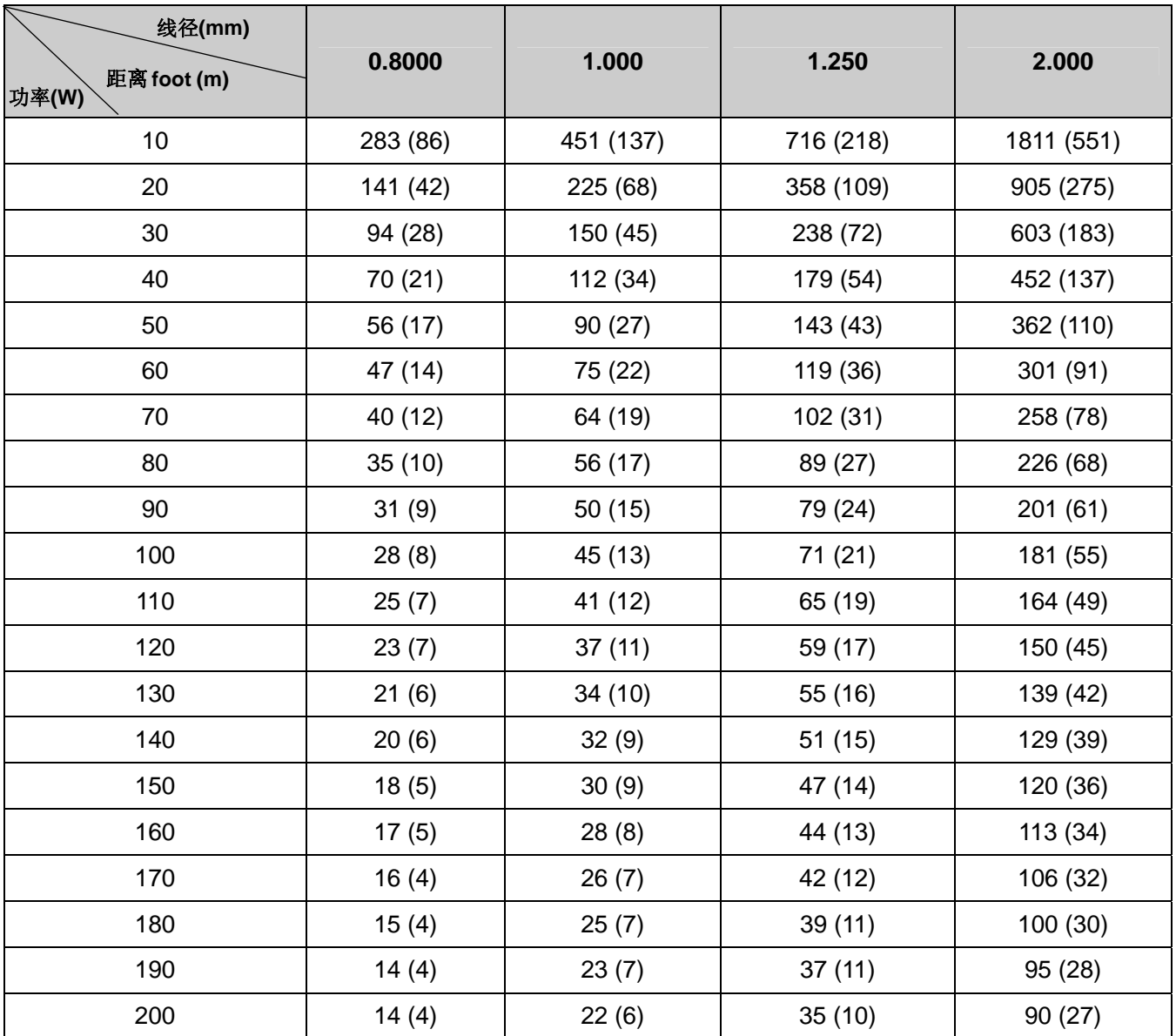

#### 防浪涌、防雷击

本产品采用气体放电管、功率电阻、TVS 管等集成的多级防雷防浪涌技术,构成强有力的防雷防浪涌壁垒, 有效防止 4KV 以下功率的瞬时雷击、浪涌以及静电等各种脉冲信号对产品造成损坏。但是,在室外复杂的环境 下,需要根据实际情况注意以下事项:

- 本产品有专门的接大地的引线,该引线须可靠接地。对于超出避雷系统有效保护范围的一些监控点,考虑 设独立"避雷针",使这些点位的安防器材在"避雷针"有效保护范围内。建议采取避雷针体单独立杆的设计, 使安装室外产品的立杆与避雷针体分离,正确设计如下图所示(如果一定要把本产品支架安装在有避雷针的 立柱或塔架上时,必须做好视频线 BNC 头,电源线,控制线等与避雷针接地立柱的绝缘,要高强度的绝 缘);
- 传输部分的线路在城市郊区、乡村铺设时,可采用直埋铺设方式,禁止采用架空方式布线,架空方式最易 遭受雷击。采用带屏蔽层的线缆或线缆穿钢管埋地敷设,保持钢管的电气连通。如电缆全程穿金属管有困 难时,可在电缆进入终端和前端设备前穿金属管埋地引入,但埋地长度不得小于 15 米,在入户端将电缆金 属外皮、钢管同防雷接地装置相连;
- 在强雷暴地区或高感应电压地带(如高压变电站),必须采取额外加装大功率防雷设备以及安装避雷针等措 施;
- 室外装置和线路的防雷和接地设计必须结合建筑物防雷要求统一考虑,并符合有关国家标准、行业标准的 要求;
- 系统必须等电位接地,综合采用分流、屏蔽、箝位、接地等方法来近似实现等电位。接地装置应满足系统 抗干扰和电气安全的双重要求,并不得与强电网的零线短接或混接。务必保证本产品良好的接地,接地电 阻小于 4Ω,高土壤电阻率地区可放宽至 <10Ω。接地导线截面积应大于等于 25mm²。《GA-T 670-2006 安 全防范系统雷电浪涌防护技术要求》

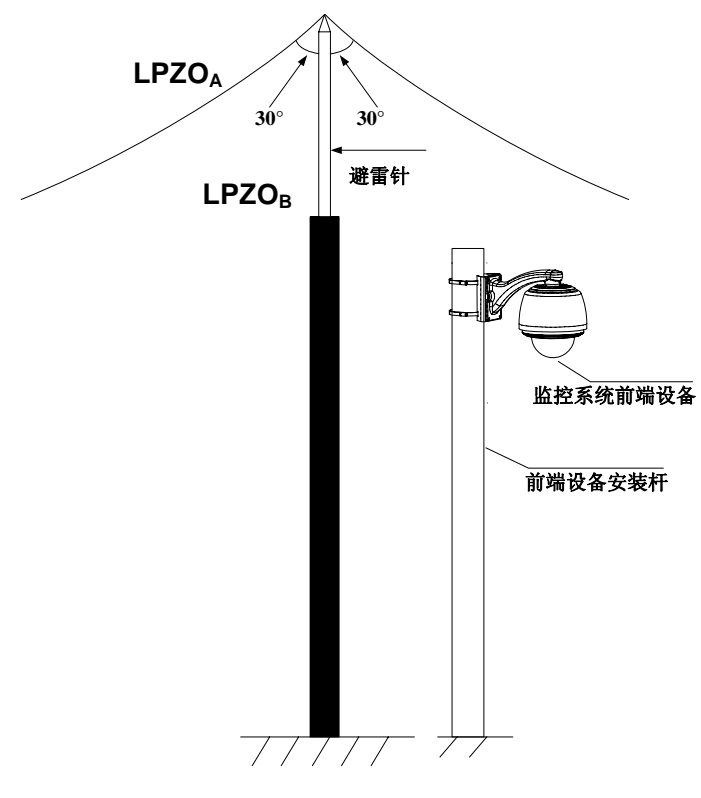

避雷针与立杆分离式设计示意图

制造商:深圳英飞拓科技股份有限公司 地址:深圳市宝安区观澜高新技术产业园 (518110) 垂询请致电: 美国:1-732-355-9100 香港:852-27956540 深圳:0755-82873400 上海:021-51502788 北京:010-88571860 重庆:023-67865560 西安:029-88327562 http://www.infinova.com.cn www.infinova.com